# <span id="page-0-2"></span>TOP/TOE CPD登録システム・操作方法説明

[TOP/TOE CPD登録システム](https://www.jste2.jp/v1/cpd/) (交通工学研究会認定TOP/TOE・継続研鑽単位(CPD)の申請・確 認WEBサイト)の操作方法を説明します. なお、画面イメージは変更になっている場合がありま すのでご注意下さい.

目次

[0. はじめに](#page-0-0)

[1. ログイン](#page-0-1)

[2. メインページ](#page-2-0)

[3. CPD単位の申請](#page-3-0)

4. CPD取得単位一覧の表示

[4.-2 CPD単位の再申請](#page-12-0)

### [5. パスワードの変更](#page-13-0)

※[「CPD FAQ](https://www.jste.or.jp/toptoe/cpd/gl7cpdfaq.html#faq02)」もよく参考にしてください.

#### <span id="page-0-0"></span>0. はじめに

- 1. 本システムは, WindowsXP/Vista/7またはMacOS上のWebブラウザ「Internet Explorer Ver.6 (IE6)以降」の使用を推奨しています. FireFox, Googleクロームなどをお使いの場合には、入力項目がうまく表示されなかった り, ポップアップウィンドウが開かないなどの不具合が⽣じるおそれがありますのでご注意 下さい.
- 2. 一部機能で「ポップアップウィンドウ」を使用しています。 WebブラウザIE6以降の「ポッ プアップブロック」が有効になっていいる場合には, 必ず事前に「ポップアップブロックの 許可(解除)※」をしてからお使い下さい。

※ポップアップブロックの許可(解除)方法 [Internet Explorer Ver.8(IE8)の場 合]: 「ツール(T)」→「インターネットオプション(O)」→「プライバシー」タ ブで, 「ポップアップブロックを有効にする(B)」のチェックボックスを外す

<span id="page-0-1"></span>3. 「研鑽内容説明欄」などに入力する文字では、なるべく通常の全角の「ひらがな・カタカ ナ・漢字」, および通常の半角の「英文字・数字」, のみをお使いください。 一方, 半角のカタカナ文字は使用しないでください. また,全角の記号(①,☆,→,な ど)の使用も避けた方が無難です。これらの文字は、入力できてもその後の確認画面や一覧 表示においては文字化けを起こすおそれがあります.

[⽬次へ](#page-0-2)[|CPD TOPページへ](https://www.jste.or.jp/toptoe/cpd/index.html)

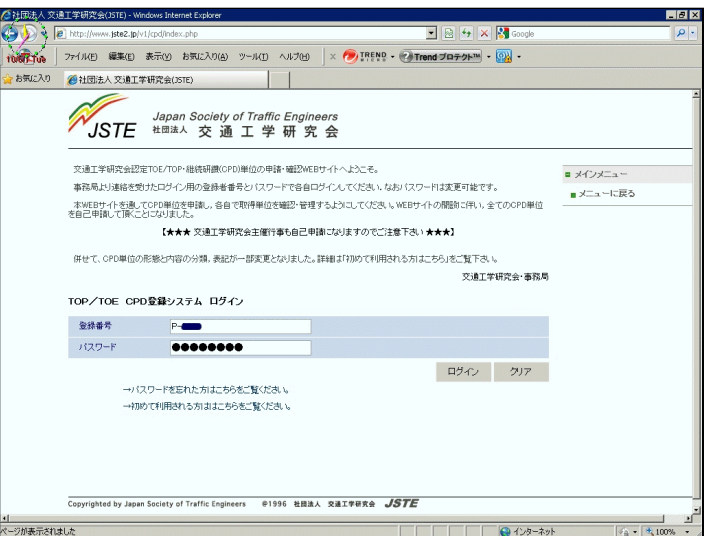

これがログイン画面です.

TOEまたはTOPの「登録番号」と「パスワード」を入力してください(どちらも半角です)」

一番最初に利用するときは、 「パスワードを忘れた方はこちら」 をクリックしてください. ※途中でパスワードを忘れた場合も同様の操作をしてください.

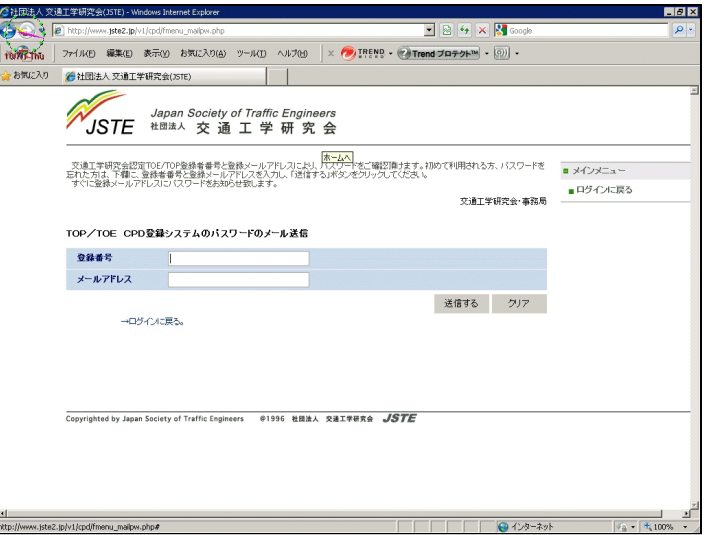

すると上記の画面に変わりますので、TOEまたはTOP資格の登録番号と、あらかじめ事務局にご 連絡いただいているメールアドレスを入力して、「送信する」をクリックしてください. このメールアドレス宛にログインに有効なパスワードをお知らせしますので, このパスワードを 使ってログインしてください.

なお,メールアドレスは資格登録時のメールアドレスでないと正しく送信されません. 資格登録時のメールアドレスから変更になった場合には、速やかに[資格制度事務局](http://www.jste.or.jp/toptoe/#address)ま で, 新しいメールアドレスをお知らせ下さい.

なお,このパスワードは, 「[パスワード変更ページ」](#page-13-0)にてまず最初に変更されることをお勧めし ます.

パスワードの管理にはご留意いただき,定期的にパスワードを変更するようにしてください. パスワード漏洩により登録したCPD単位が改ざんされるおそれがあるだけでなく, JSTEのシステ ム全体が損害を被るおそれがあります.

## <span id="page-2-0"></span>2. メインページ

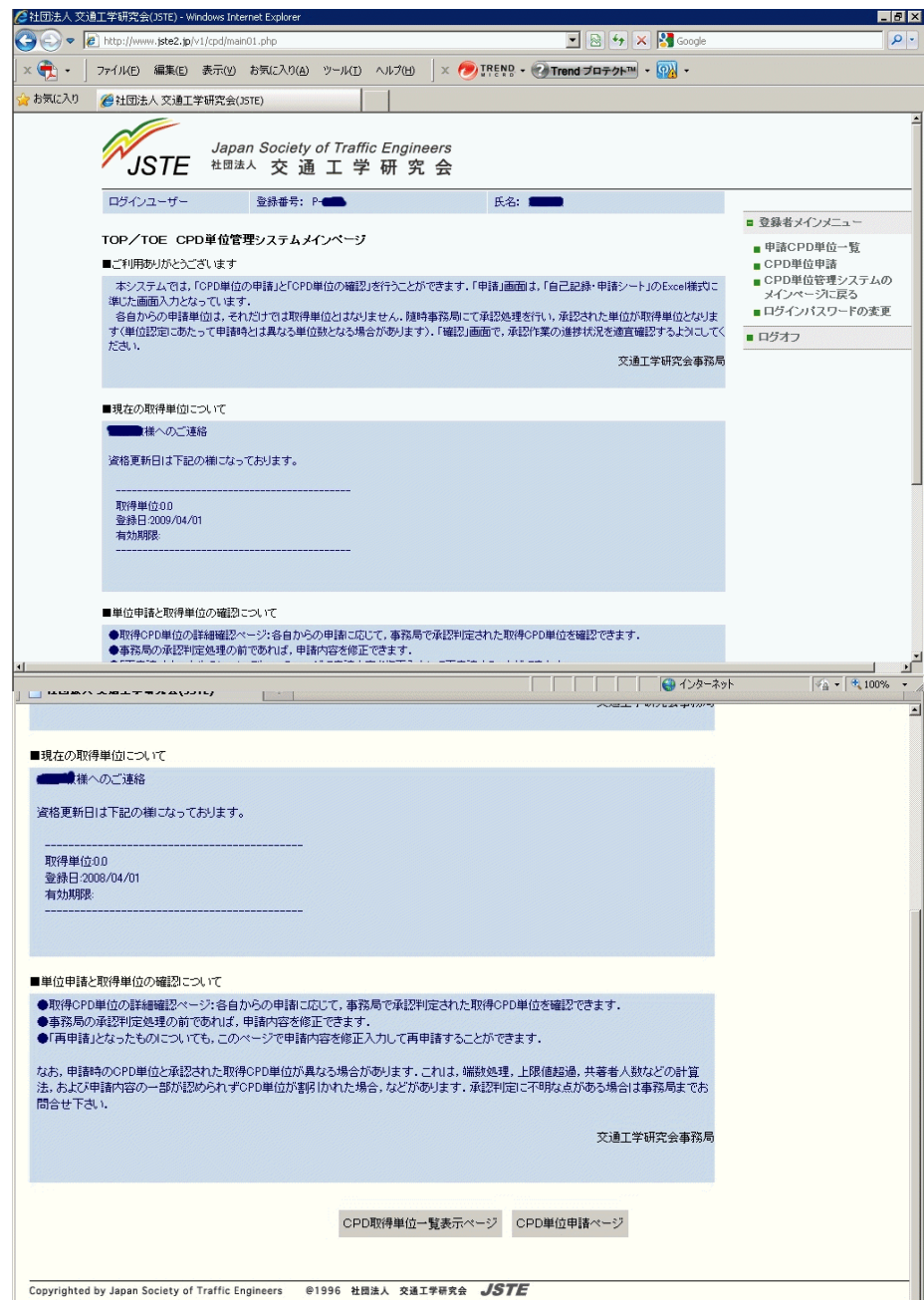

ログイン後のメインページの画⾯は上記のようになります. このページでは、基本的に以下の3つのことができます.

- CPD取得単位一覧の表示
- [CPD単位の申請](#page-3-0)
- [パスワードの変更](#page-13-0)
- ログオフ

上記のうち,「ログオフ」をクリックすることで,このシステムを終了できます.

### <span id="page-3-0"></span>3. CPD単位の申請

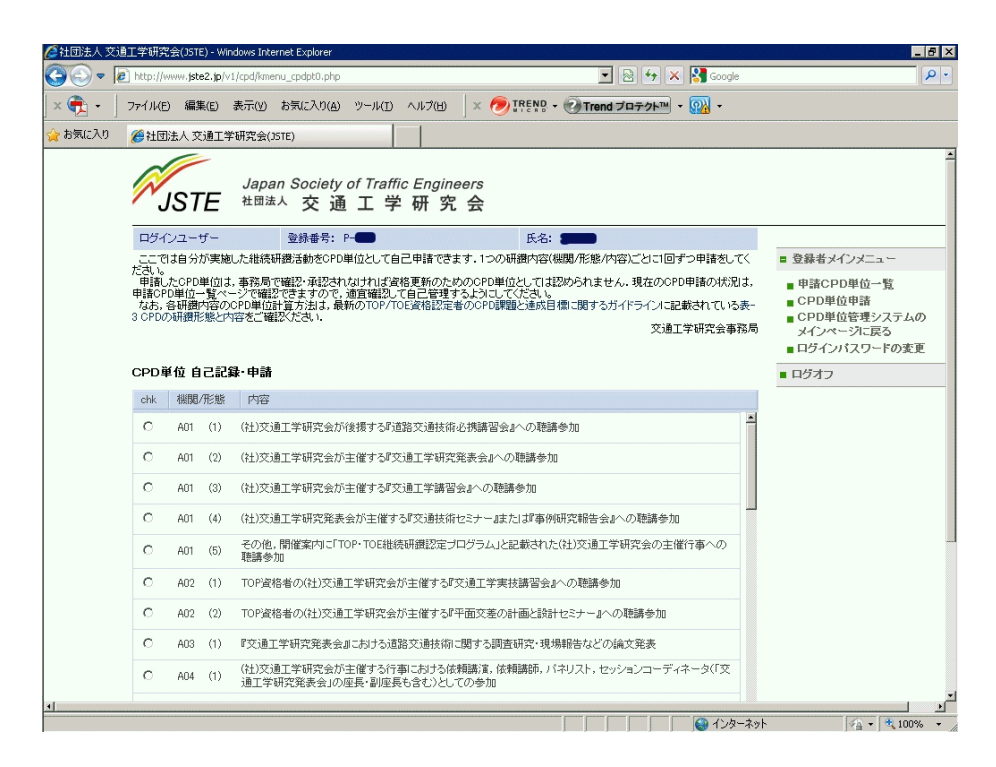

CPD単位の申請画⾯は上のようになっています.

CPDガイドライン(TOP/TOE資格認定者のCPD課題と達成⽬標に関するガイドライン)の 表-3[\(表](https://www.jste.or.jp/toptoe/cpd/gl3tbl3.html) -3 [CPDの研鑽形態と内容\)](https://www.jste.or.jp/toptoe/cpd/gl3tbl3.html)にリストされている研鑽形態と内容(A01∼A09, B01∼B02, C01~C06, D01~D02, E01~E03, F01)のいずれかを, ラジオボタンで選択してください.

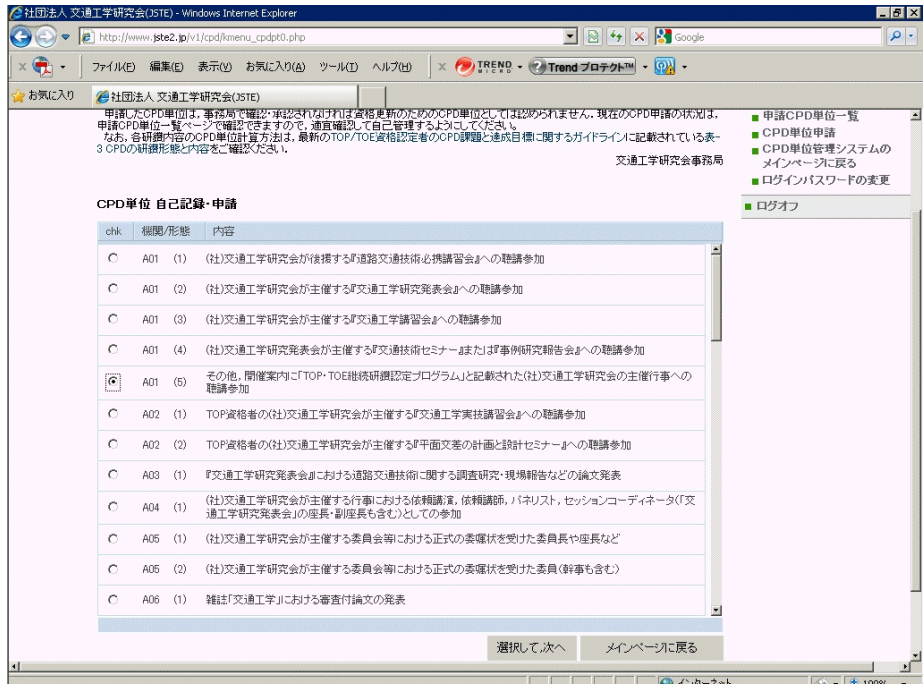

上記画⾯のように,たとえば「A01(5)」を選んだら,「選択して次へ」をクリックしてくださ い.

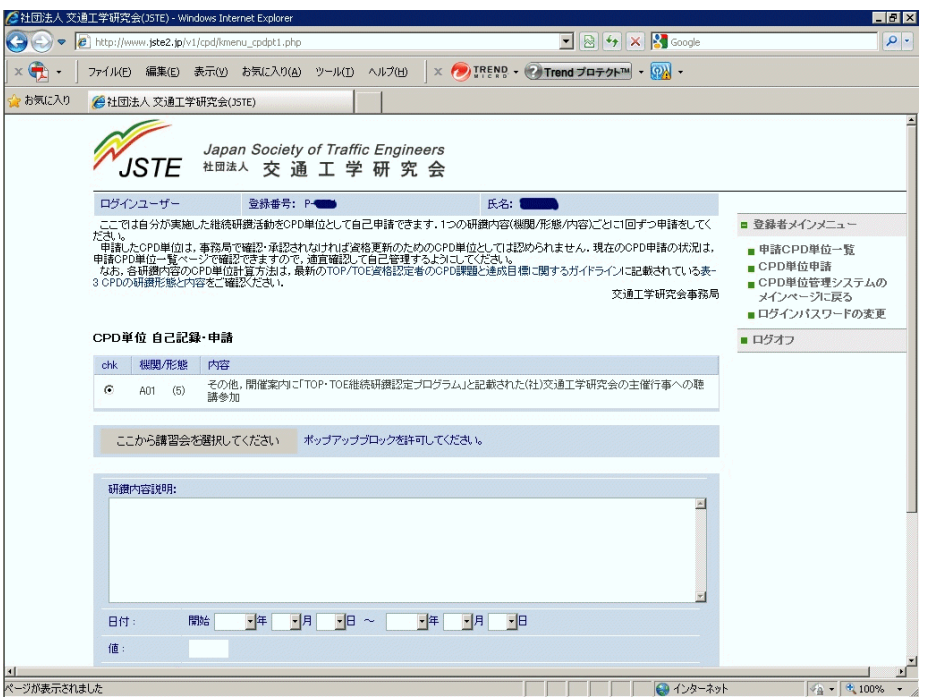

この画面では、詳細な「研鑽内容説明」, 「日付」, 「時間数」や「CPD単位値」などを入力し て頂きます.

ただし,「A.交通⼯学研究会関連」の講習会,研究発表会,セミナーなどの⾏事については, 図中の「ここから講習会を選択してください」をクリックすることで, 次の図のようなポップア ップウィンドウが開いて、リストから選択して簡単かつ確実に情報を入力することができます。 「ここから講習会を選択してください」が表示される項目については、原則としてこれをクリッ クして得られるリストを選択して入力するようにしてください。

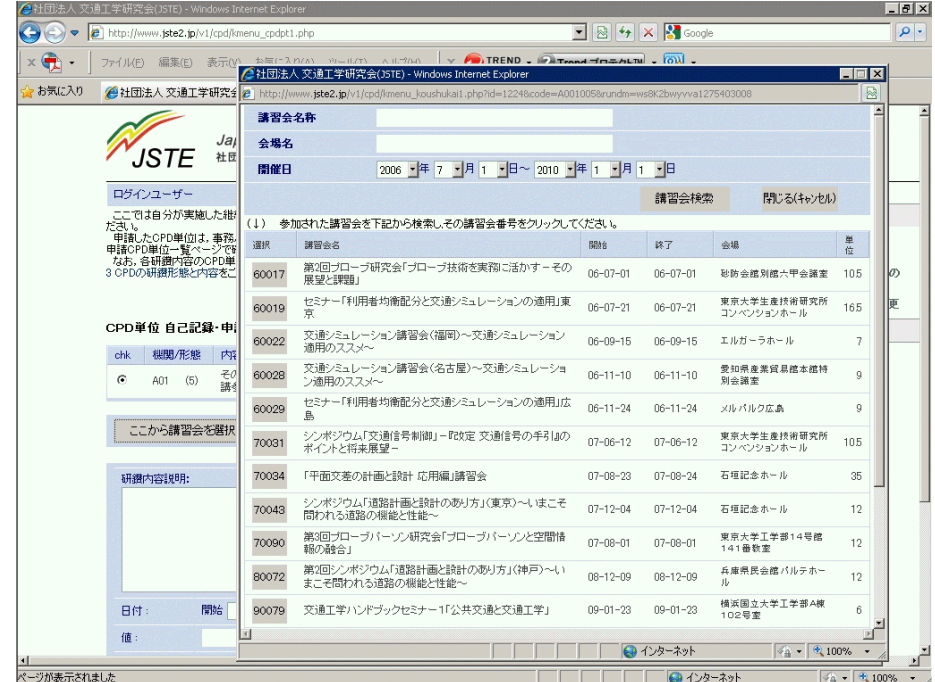

講習会選択のポップアップウィンドウでは,「検索」機能が使えます. 画⾯のように「講習会名称」や「会場名」に適当な語句を⼊れて, 「開催⽇」の期間をある程度 余裕を持って設定すれば, 探したい講習会などのイベントを効率的に探すことが可能です. リストの中から申請したいイベントの「選択」欄をクリックしてください.

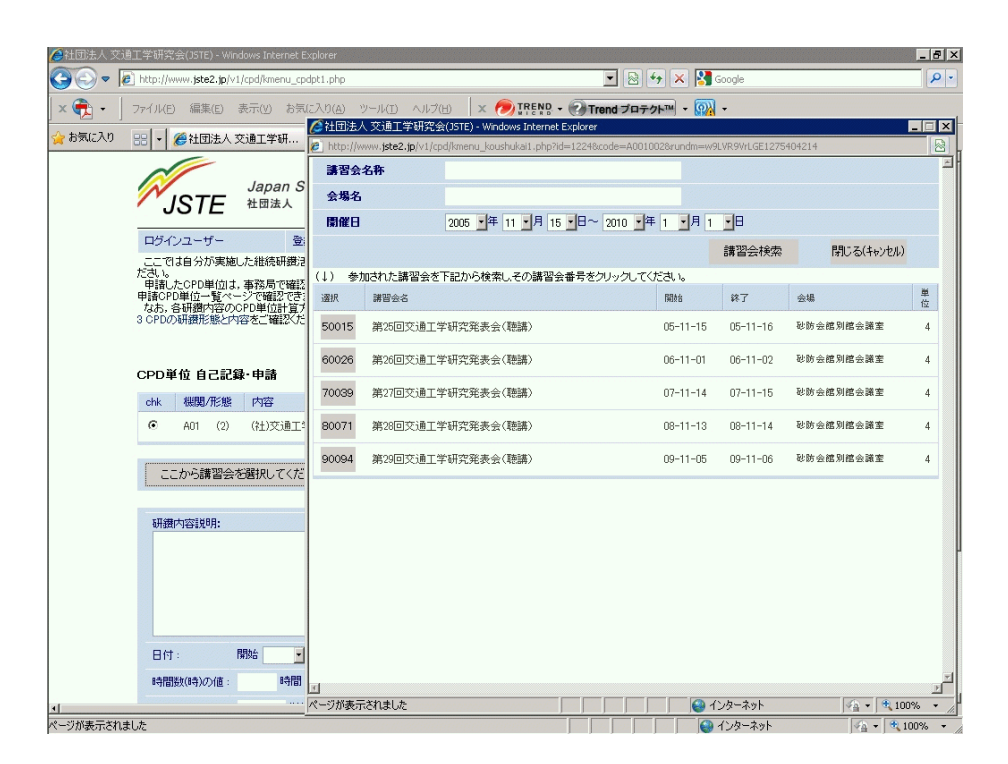

上記画面は、ラジオボタンで「A01.(2)」 (交通工学研究発表会) を選んだ場合に表示されるポ ップアップウィンドウの例です.

このように選択したボタンに応じて、該当する講習会などのイベントが自動的にリストされてきま すので, リストの中から申請したいイベントの「選択」欄をクリックしてください.

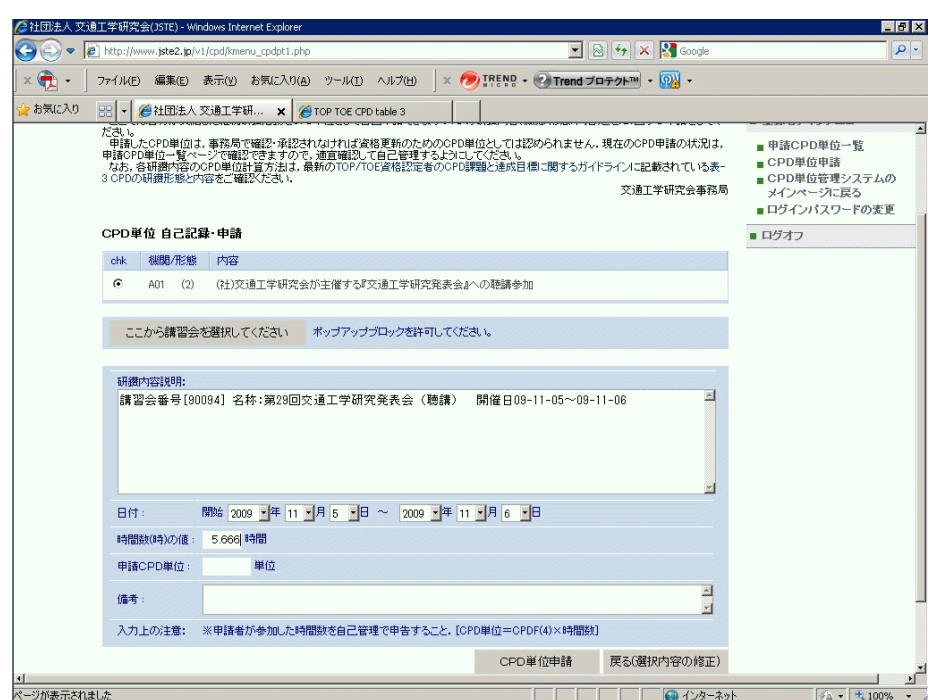

クリックすると、ポップアップウィンドウが閉じて上記のように自動的に必要な情報が入力されま す (上記の画⾯は「A01.(2)」で選択した場合の例です).

その上で、この段階ではまだ「時間数(時)の値」が空欄となっていますので、上記のように必ず **ご自分で入力**してください.

「時間数(時)」については、1時間未満の「分数」については、小数で入力していただく必要があ りますので、たとえば, 「5時間40分」の場合であれば、上記のように「5.666」等と入力する ようにしてください.CPD単位の値は,システムのほうで適切に処理して丸めて計算します. なお,CPD単位の計算処理などについては, [CPD FAQの](https://www.jste.or.jp/toptoe/cpd/gl7cpdfaq.html#faq02)Q5.〜Q9.もご参照下さい.

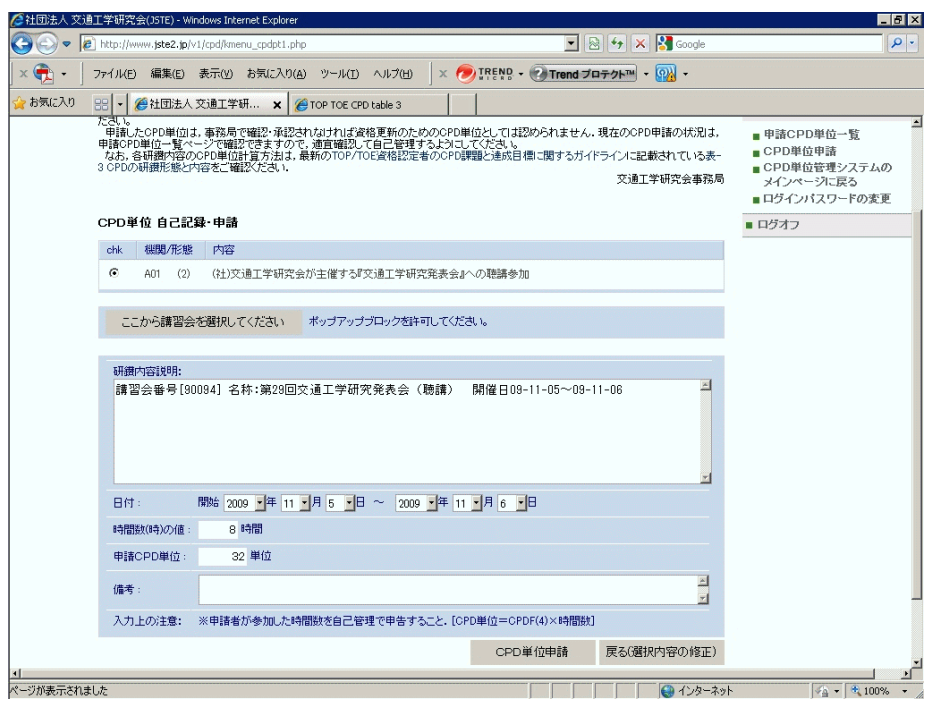

上記画面のうち、ラジオボタンで選んだ研鑽形態に応じて、「時間数」「申請CPD単位」および 「入力上の注意」の部分は自動的に変わります. これらと「日付」欄には適切な値を入力し, ま た「研鑽内容説明」欄に適切な内容を入力して頂く必要があります. これらの入力にあたって は、最下段の「入力上の注意」をよく読んで入力してください.

「備考」欄にはとくに入力の指定はありません. 個人で何かメモしたり, 備忘録としてご利用下 さい. なお文字数に制約があり,あまり沢山の文字を入力することはできません. ただし「備考」欄には、申請されたCPDに対する事務局からのメッセージを入力する場合があり ます. 申請後は、CPD取得単位一覧の表示を時々チェックして頂き、 こうしたメッセージがない かどうか、ご確認下さい.

以上の入力内容をよくご確認の上、よろしければ「CPD単位申請」をクリックしてください.

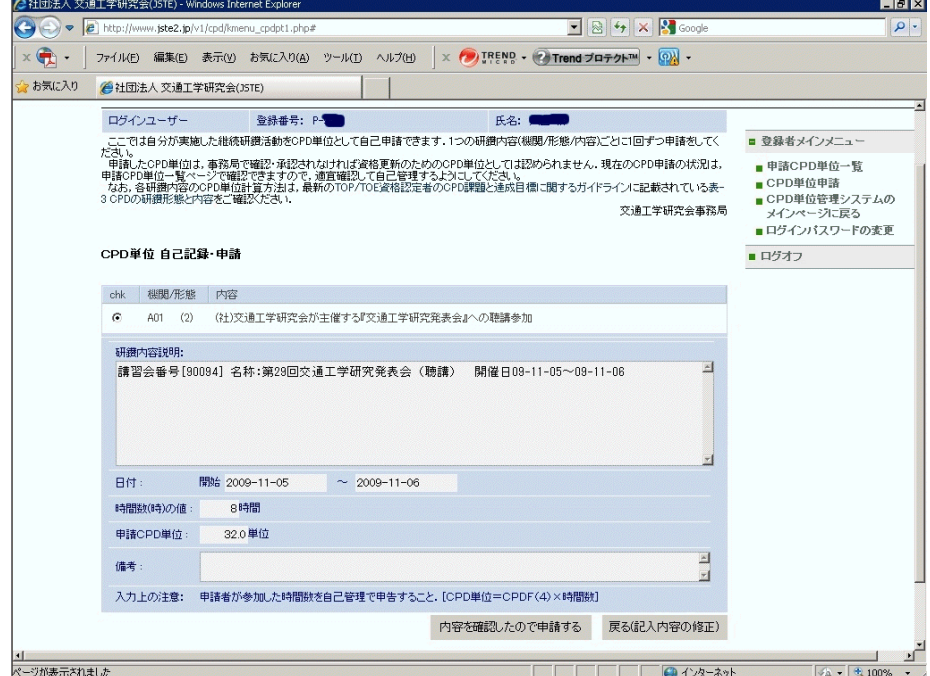

すると,画⾯は上記のような⼊⼒内容を確認する画⾯に変わります. よろしければ,「内容を確 認したので申請する」をクリックすると、申請が確定します。

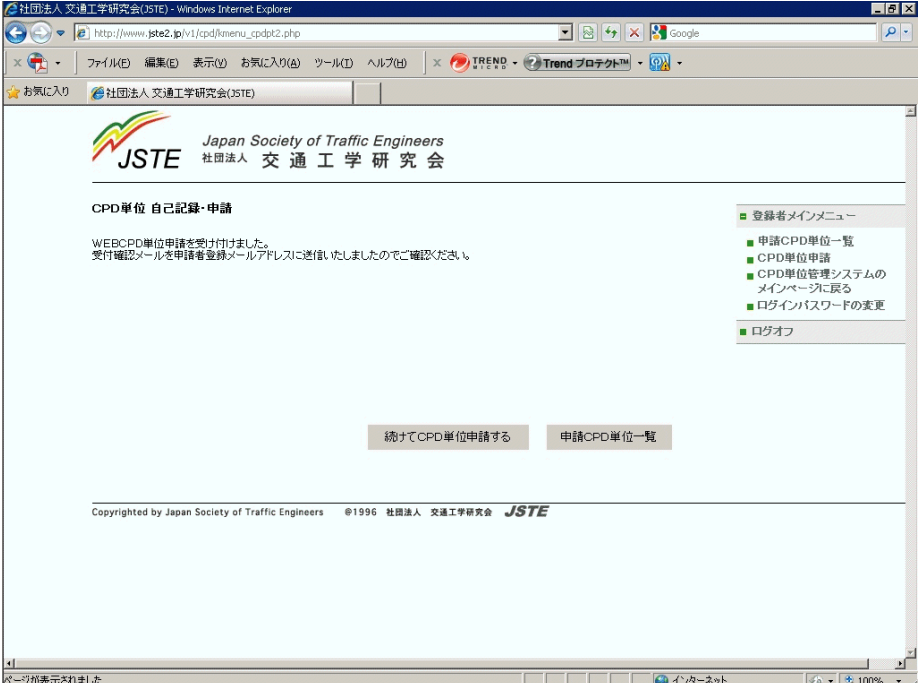

上記の表示が出たら、無事申請が完了です.

なお,この表⽰に切替ると同時に,申請者が登録しているEmailアドレスに, 『Subject: TOP TOE CPD単位申請を受け付けました』というメールが届きます.

引き続き別の項目を申請する場合は「続けてCPD単位を申請する」を、一覧表示を確認したい場 合は「申請CPD単位⼀覧」をクリックしてください.

[⽬次へ](#page-0-2)[|CPD TOPページへ](https://www.jste.or.jp/toptoe/cpd/index.html)

次の例は,「A05.(2)」を選んだ場合です.

このように講習会等のイベント以外については、自分で必要項目を入力する必要があります. 入 力にあたっては、「入力上の注意」欄の留意事項に気をつけて、適切に内容を入力するようにし てください.

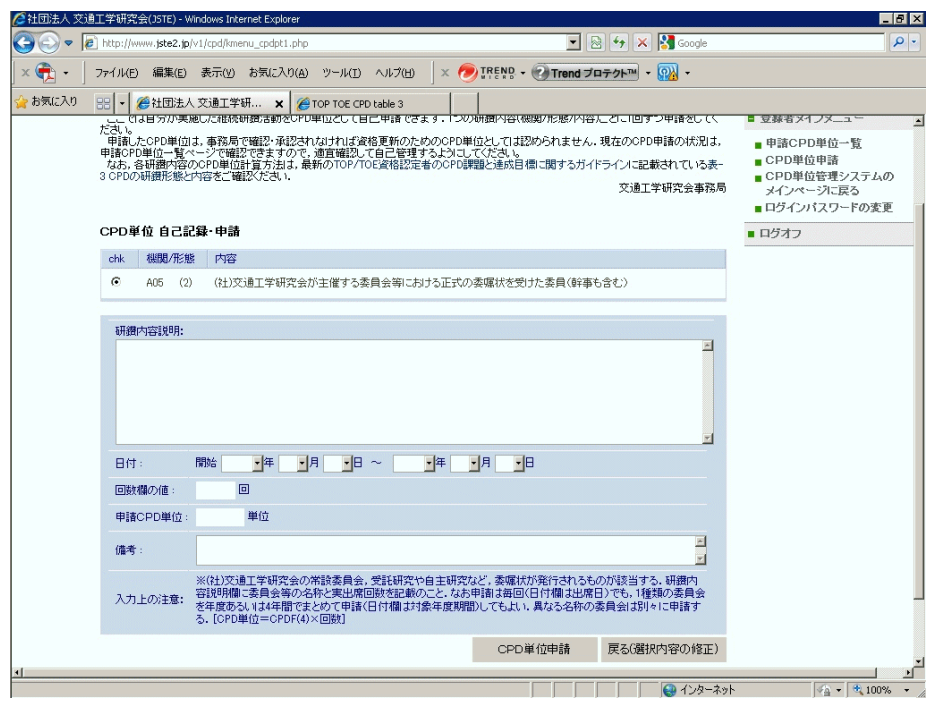

ここで、次のように「日付」の欄が完全でなくても(「年月日」のうち「日」が抜けた場合, 「終了期日の年月日」が指定されない場合), 適宜, 下図のような警告メッセージを表示した上 で、システムのほうで適当に判断して「日付」を自動で補完して入力します。日付が必ずしも正 確な値でなくても、問題がなければシステムによる自動補完内容のままにしておいて頂いて構い ません.

なお日付入力については、CPD FAQのQ6. もご参照下さい.

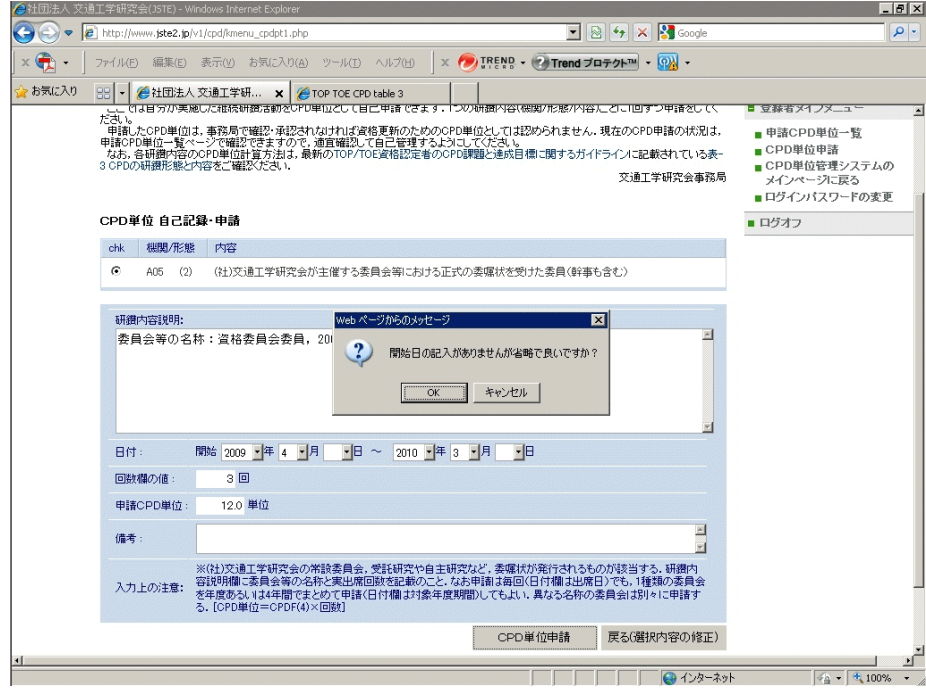

以下に、そのほかの項目を選んだ例をいくつか示します。

いずれも、「入力上の注意」欄の留意事項に気をつけて入力するようにしてください。

A09.(1) [交通工学研究会個人会員の例]

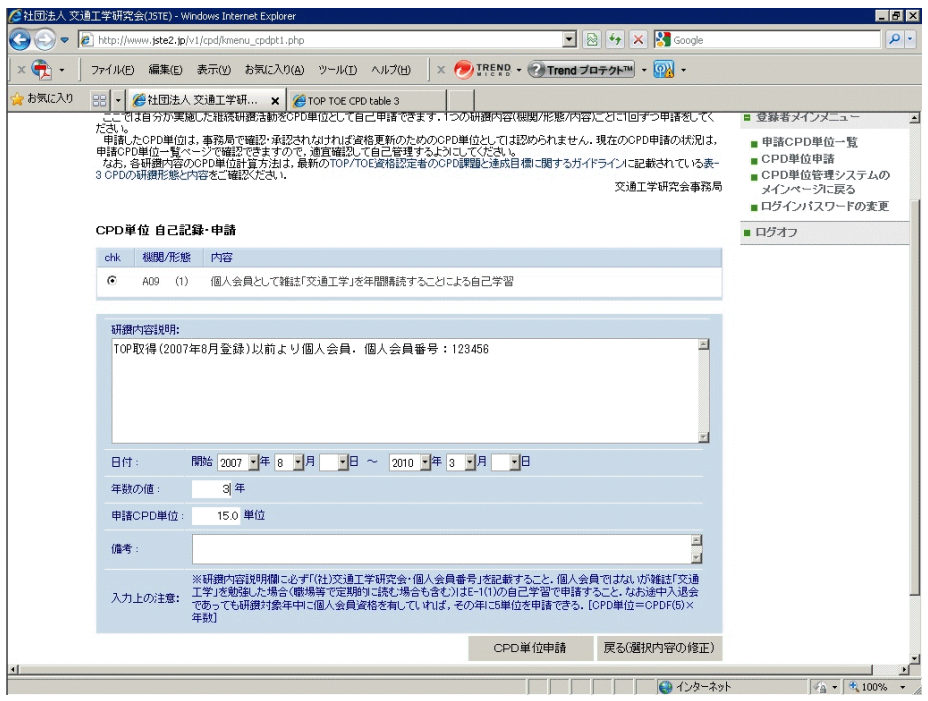

# C02.(3)[他団体の学会発表の例]

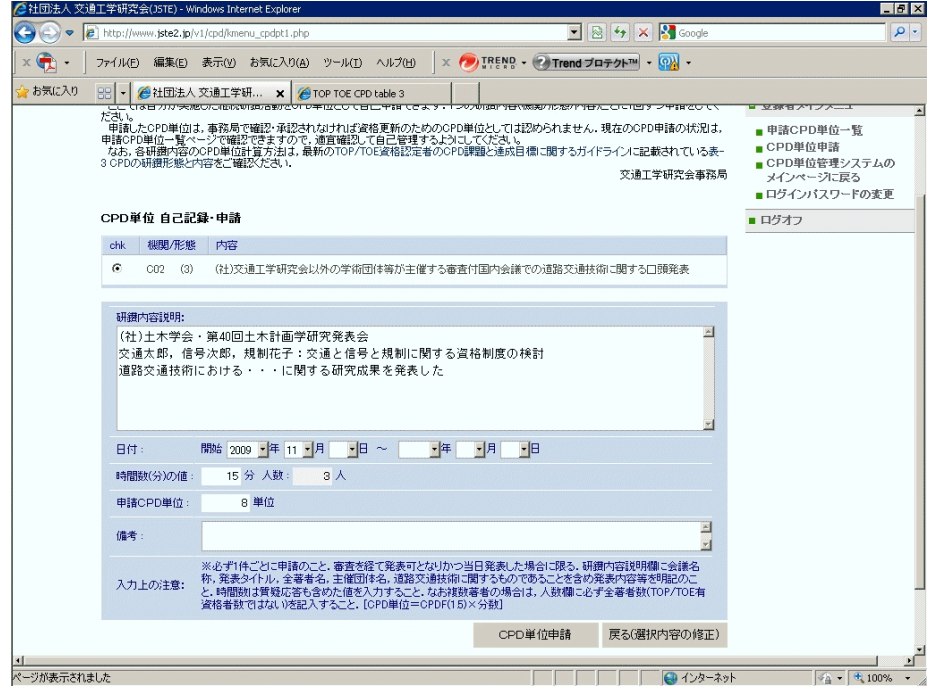

### DO1.(2) [業務経験の例]

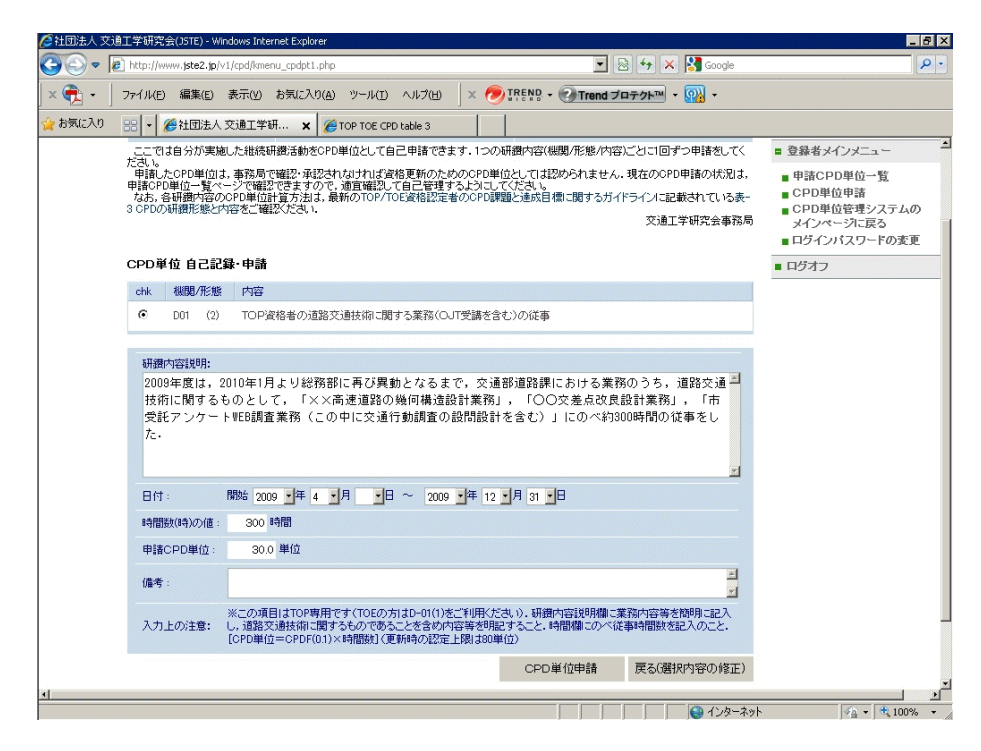

### E01.(1) [自己学習などの例]

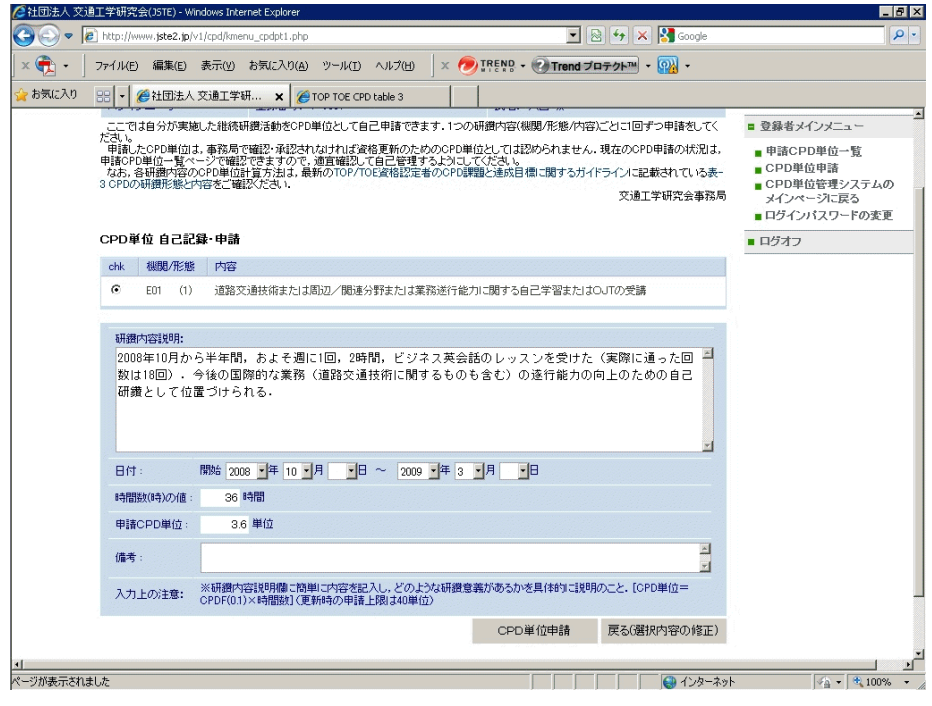

### <span id="page-10-0"></span>4. CPD取得単位一覧の表示

ログインユーザのCPD単位として申請した研鑽内容などの一覧を表示します.

⼀覧表には,資格更新のための単位として資格委員会による申請されたCPD単位の認定状況も表 示されます

認定要件に問題があるような場合には,「承認」欄にその旨が表記がされますので必要に応じて 修正して[「CPD単位の再申請」](#page-12-0)をしてください.

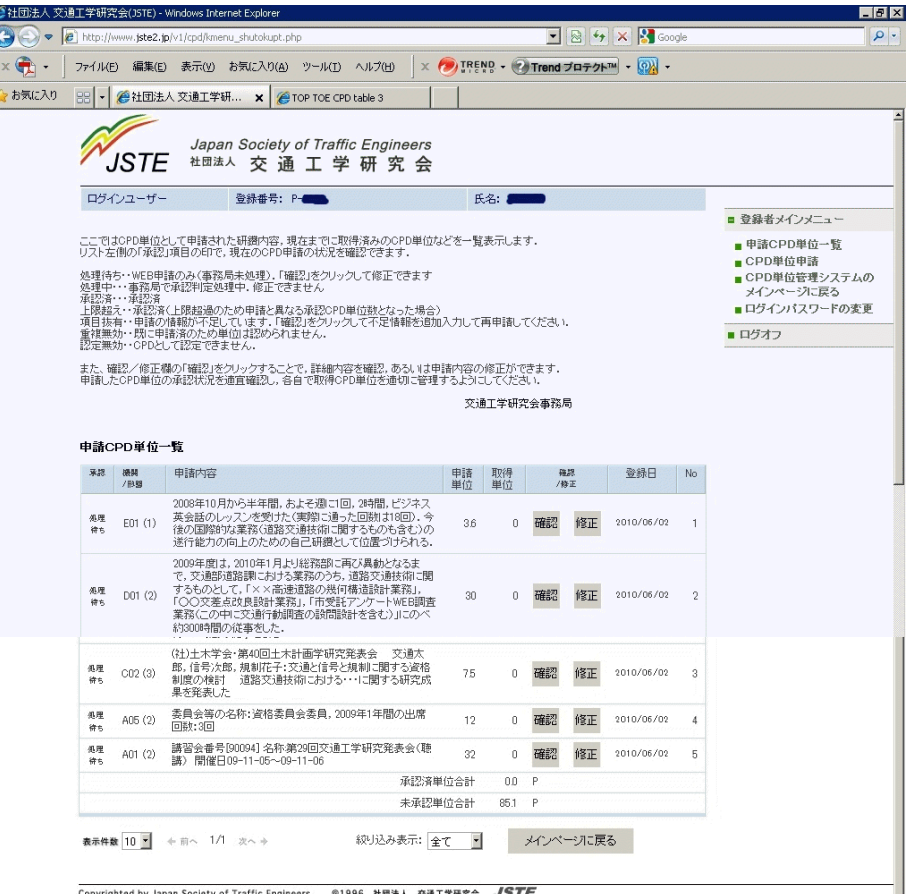

上記のように, 一覧表では「承認の状態」・「研鑽機関と研鑽形態」・「申請内容」・「申請し たCPD単位」・「資格委員会で承認された取得単位」・「登録⽇」・「整理⽤番号」が表⽰され ます.

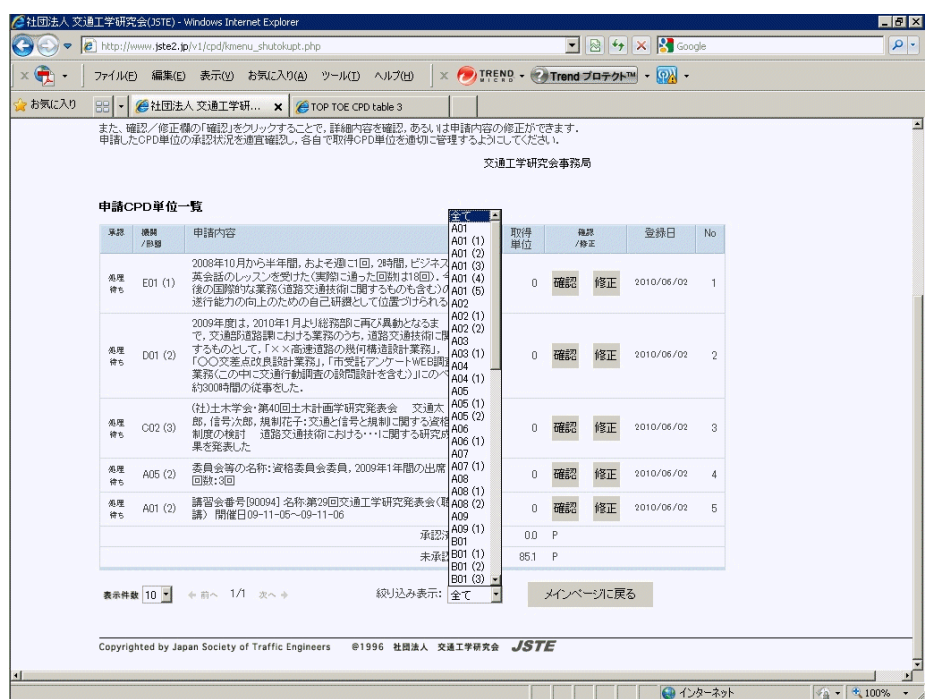

数が増えてきた場合には、上記のように、「絞込み表示」を利用して研鑽項目別に絞り込んで表示 することもできます.

- 処理待ち:WEBシステムから本人が申請した段階で,事務局の処理は開始されていません. 必要に応じてご本⼈が内容を修正することができます.
- 処理中:事務局で承認判定の処理中であることを⽰します. この状態で申請内容を修正する ことはできません.
- 承認済:資格更新に必要なCPD単位として承認された状態を示します. なお, 判定審査の結 果, 承認単位数が申請単位数とは必ずしも⼀致しないこともありますので, 承認された単 位数をよく確認しておいてください.
- 上限超え:資格更新に必要なCPD単位として承認されましたが、 申請単位が承認可能な上限 単位数を超えていたため、上限まで認定されていることを示します。
- 項目抜有:申請フォームに、記述すべき必要な情報が不足しています。この状態では申請を ご本人が修正できますので, 不足情報を追加して[再度申請し](#page-12-0)てください. なお,どのような情報不⾜であるのか,「備考」欄に事務局からメッセージでお伝えする場 合がありますので, 「確認」欄をクリックして確認してみてください.
- 重複無効:同一項目での申請の繰り返しに制限がある研鑽形態については、 すでに承認済み である場合に,再度,資格更新に用いるCPD単位としては認められないことを示します.
- 認定無効: TOP/TOEの継続研鑽として, 資格更新に用いるCPD単位としては承認できなか ったことを⽰します.

なお,項目ごとに「確認」をクリックすると次のように詳細な記載内容を確認できます.

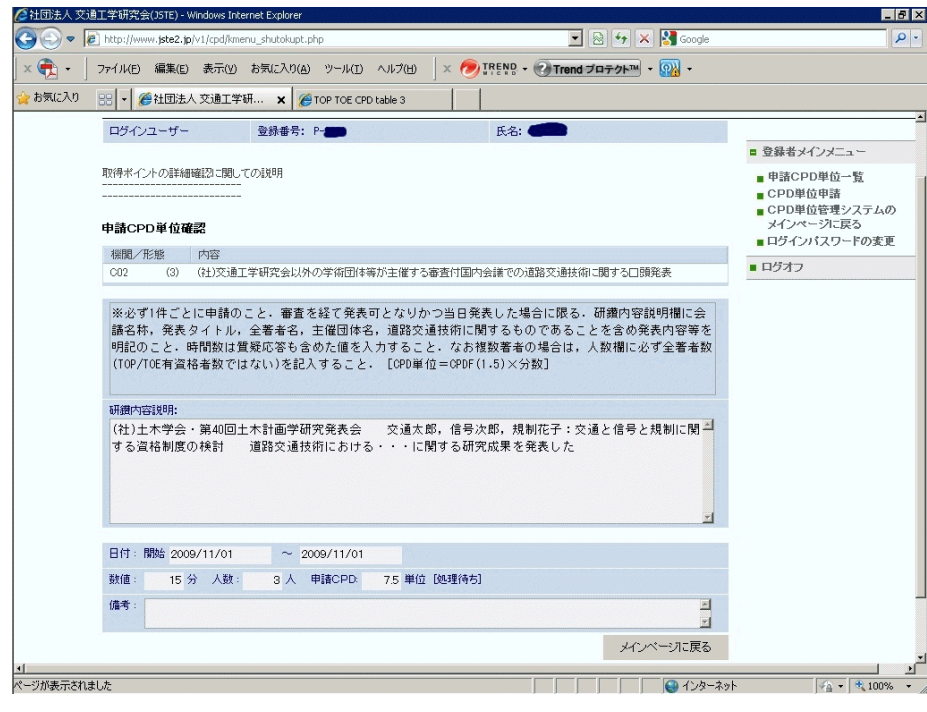

#### <span id="page-12-0"></span>4.-2 CPD単位の再申請

また、項目ごとに「修正」をクリックすると申請内容を修正することができます。ただし、資格 委員会側で「承認手続きの処理」が開始されると. 「修正」はできなくなります. その申請項目 が「修正」が出来ない状態になると,「修正」ボタンが表⽰されなくなります.

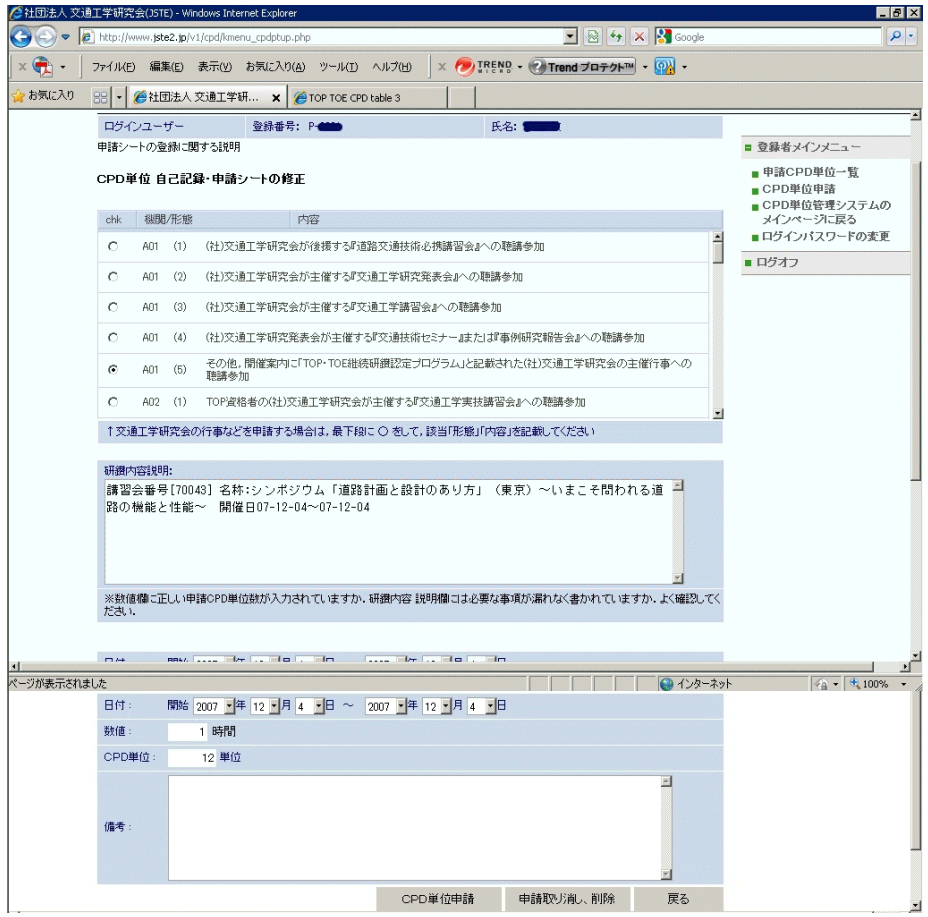

修正画面では、通常の申請と同じように申請内容を書き換えることができます.

### <span id="page-13-0"></span>5. パスワードの変更

パスワードの変更画⾯では,「現在のパスワード」と「新しいパスワード」および「新しいパスワ ード確認」を 入力してください.

新しいパスワードは、「英字と数字を混在させ、1文字以上の大文字英字を含め、全体で8文字以 上」 となるように設定してください.

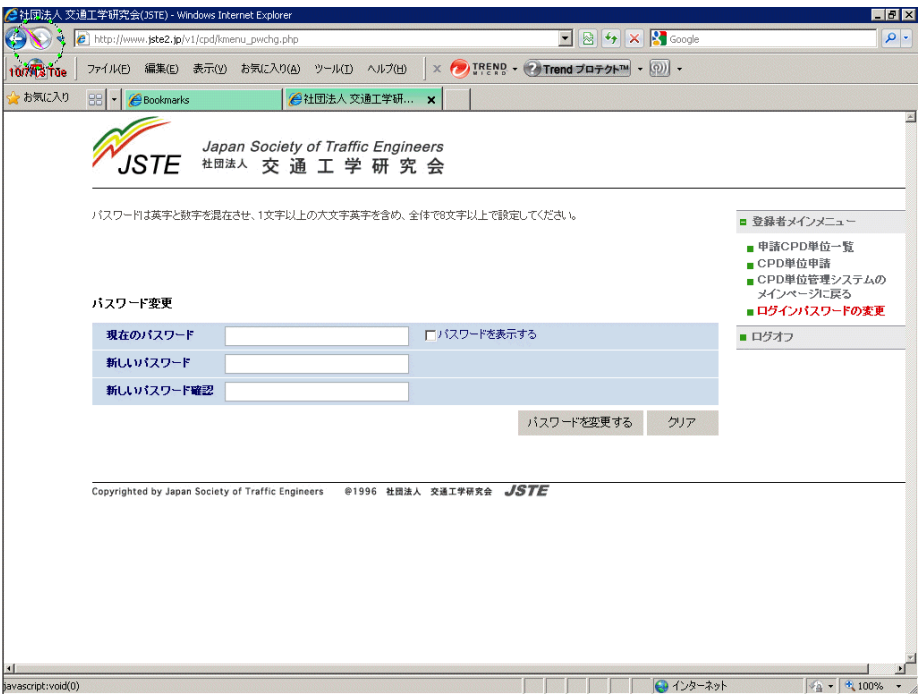

パスワードの変更が無事成功しますと,登録されたメールアドレスに確認のメールが届きますの で, ご確認下さい.